## ФЕДЕРАЛЬНОЕ АГЕНТСТВО ЖЕЛЕЗНОДОРОЖНОГО ТРАНСПОРТА

### Федеральное государственное бюджетное образовательное учреждение высшего образования «Иркутский государственный университет путей сообщения» (ФГБОУ ВО ИрГУПС)

## **Инструкция**

использование электронного обучения и дистанционных образовательных технологий для профессорско- преподавательского состава

ИРКУТСК 2020

# Содержание

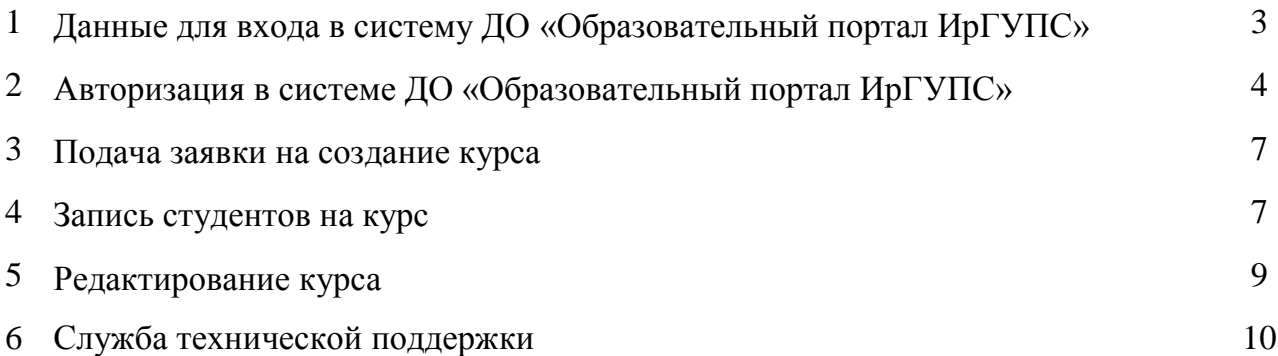

1 Данные для входа в систему ДО «Образовательный портал ИрГУПС»

1.1. Вход в систему ДО «Образовательный портал ИрГУПС» осуществляется по личному логину и паролю, единого корпоративного аккаунта домен @irgups.ru

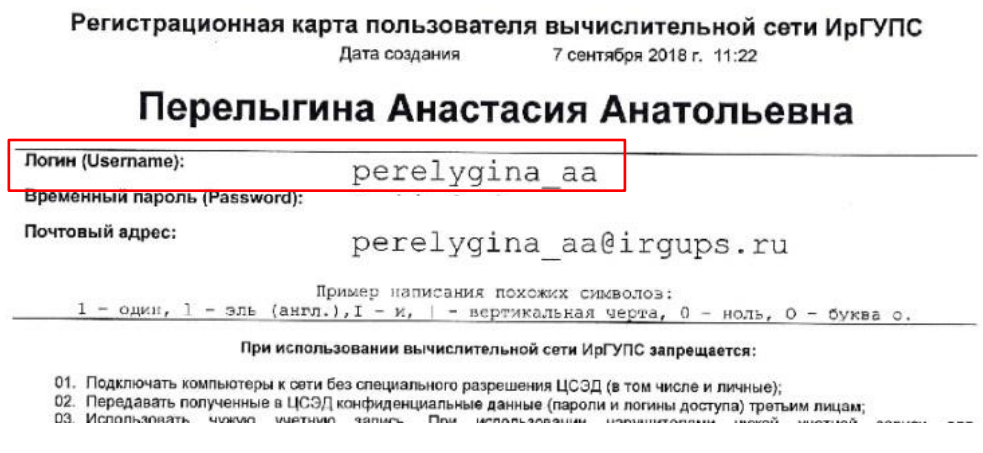

Логин это набор символов до @irgups.ru

Пароль единый как при входе в рабочий компьютер и личный кабинет преподавателя.

2 Авторизация в системе ДО «Образовательный портал ИрГУПС»

2.1. Откройте сайт [http://sdo.irgups.ru](http://sdo.irgups.ru/) и нажмите в правом верхнем углу кнопку «Вход».

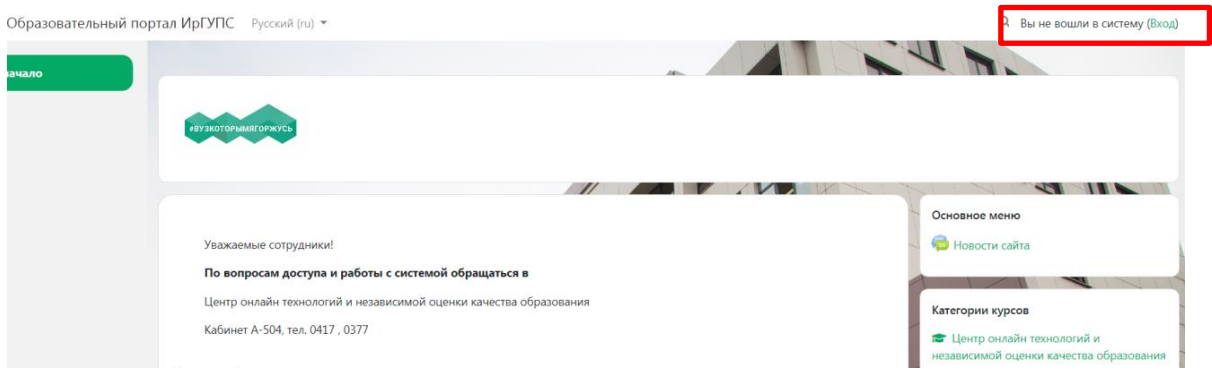

2.2. Введите логин-пароль, нажмите кнопку «Вход».

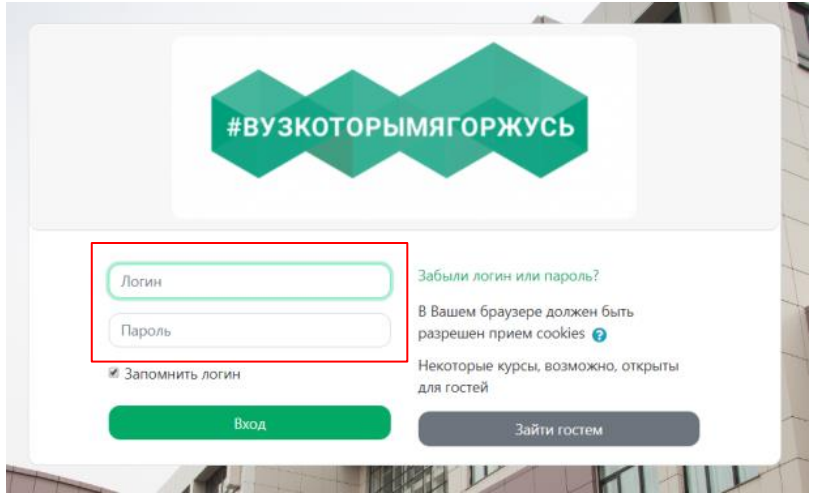

2.3. При авторизации на сайте в правом верхнем углу Вы видите название своего профиля.

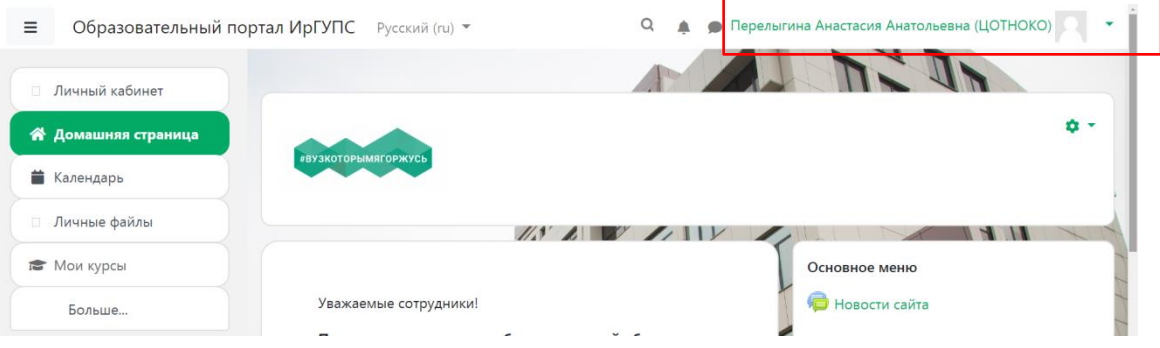

2.4. При появлении сообщения об ошибке, нажмите продолжить.

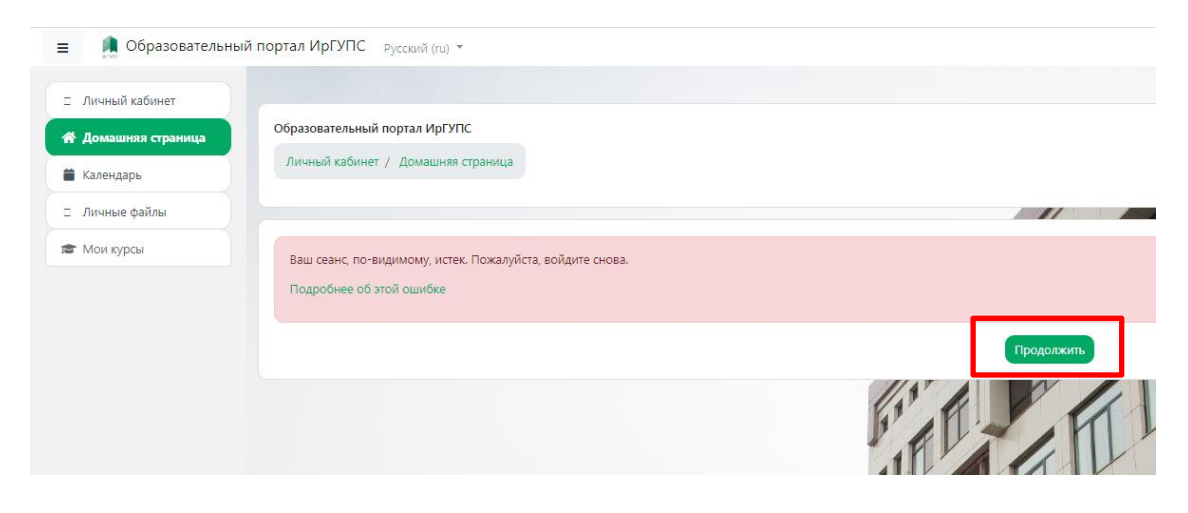

### 3 Подача заявки на создание курса

3.1. Заявки на создание электронных учебных курсов направлять на электронную почту [sdo@irgups.ru](mailto:sdo@irgups.ru), в «Центр онлайн технологий и независимой оценки качества образования»

В заявке обязательно указать:

- Полное название курса
- ФИО преподавателя
- Кафедру
- Название группы студентов

#### 4 Запись студентов на курс

4.1. Для записи студентов на курс рекомендуем использовать инструмент «Самостоятельная запись на курс».

Для того чтобы студенты самостоятельно могли записаться на курс, выполните следующие действия:

- Зайдите на курс. Далее щелкните по пункту меню Участники:

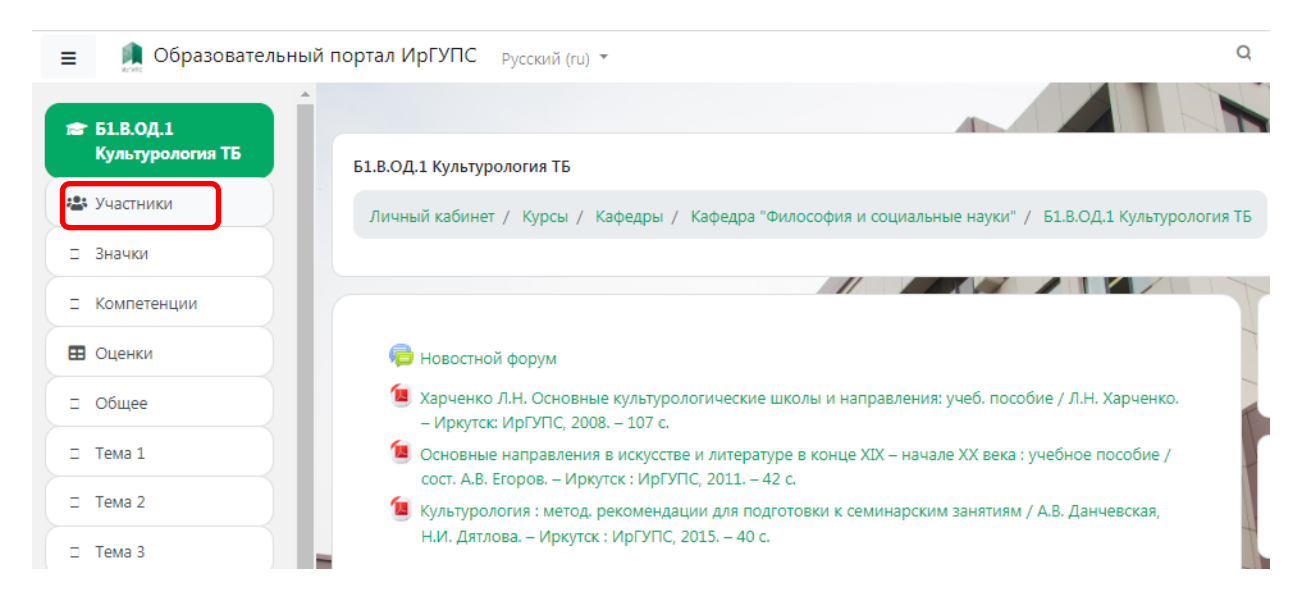

- Щелкните по значку шестеренки, в раскрывшемся пункте меню выберите пункт Способы зачисления на курс:

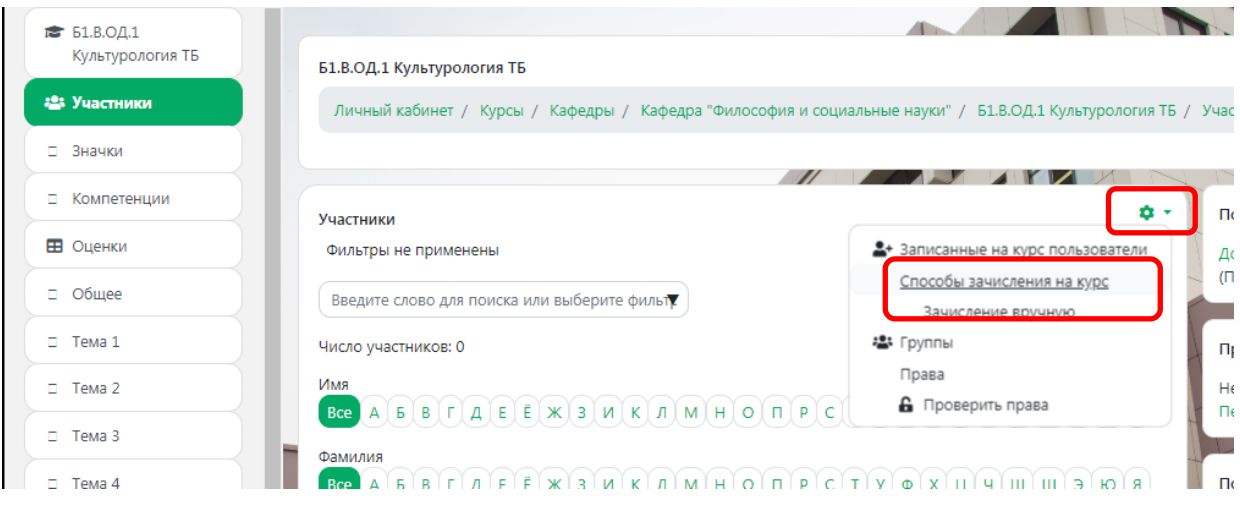

- В строке Самостоятельная запись (Студент) щелкните по значку включения (по умолчанию он перечеркнут, после щелчка по нему самозапись будет включена):

Способы зачисления на курс

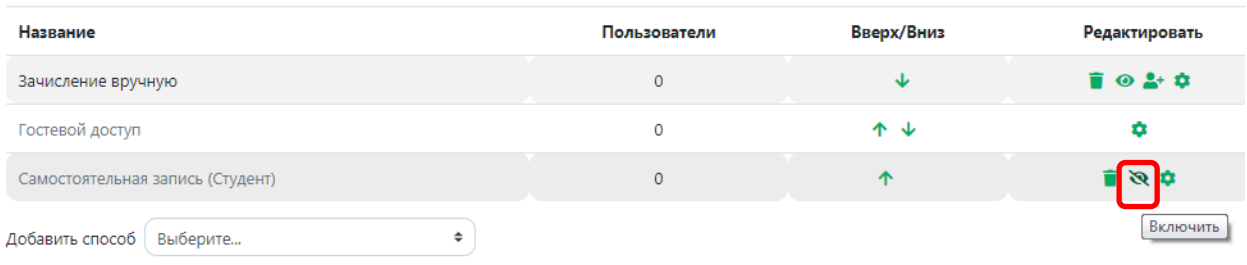

- Щелкните по значку шестеренки в строке Самостоятельная запись (студент):

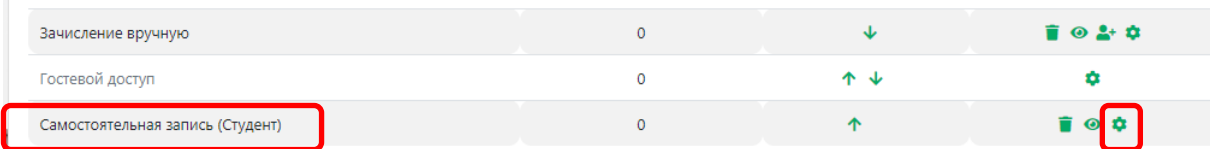

- Введите Название способа (самостоятельная запись) и Кодовое слово (это может быть любая последовательность букв, цифр, либо символов).

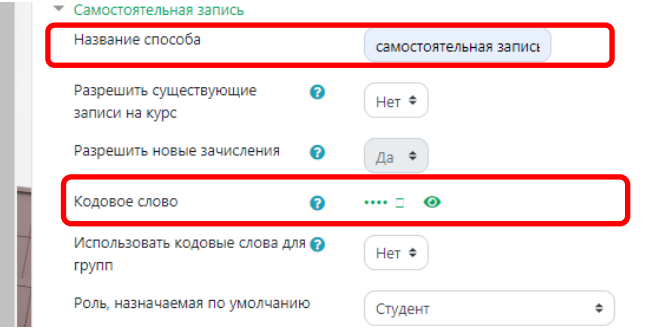

- Остальные поля формы заполнять необязательно. После ввода Названия способа и Кодового слова нажмите кнопку Сохранить:

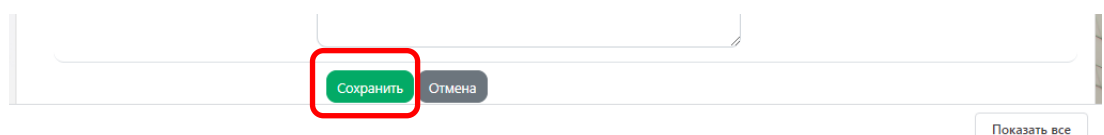

После всех выполненных действий самозапись будет включена.

4.2. Сообщите студентам информацию для входа на курс, ссылку на курс и кодовое слово.

Ссылку на курс можно скопировать с адресной строки браузера. Зайдите на курс и скопируйте ссылку:

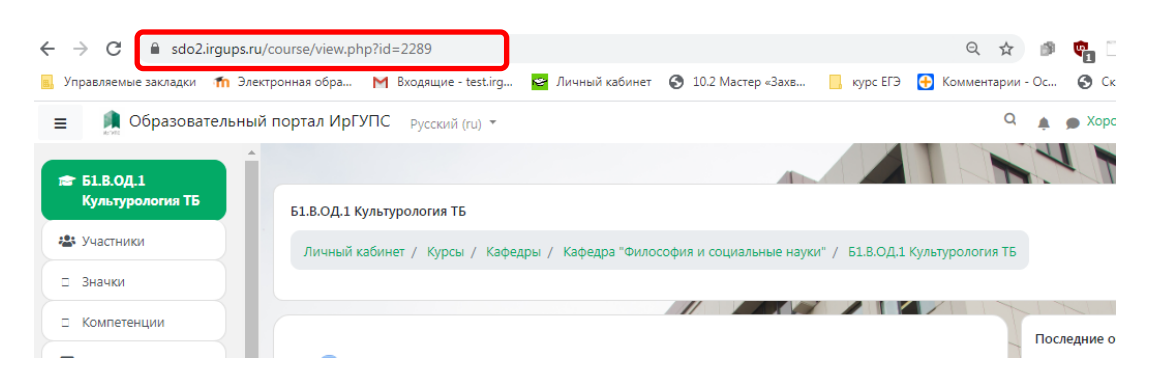

Отправьте студентам сообщение со ссылкой на курс и кодовым словом.

#### **Сообщение для студентов:**

1. Войти и авторизоваться на Образовательном портале ИрГУПС, используя инструкцию в «Личном кабинете Обучающегося ИрГУПС»

- 2. Перейти по ссылке на курс «Название вашего курса» https://sdo2.irgups.ru/course/
- 3. Для записи ввести кодовое слово «  $\rightarrow$  »
- 4. Нажать записаться на курс
- 5.

# 5 Редактирование курса

5.1. «Инструкция для преподавателя по работе в СДО «Moodle» (скачать по ссылке [https://yadi.sk/i/mtlXeFZjU13ZHw\)](https://yadi.sk/i/mtlXeFZjU13ZHw)

6 Служба технической поддержки

6.1. По вопросам работы с системой обращайтесь в техническую поддержку Центра онлайн технологий и независимой оценки качества образования. 6.2. Контакты:

Email: [sdo@irgups.ru](mailto:sdo@irgups.ru) Тел.: 638377

Тел.: 638-340 ( доб. 0417)